# HP Scanjet G3010 设置和支持指南

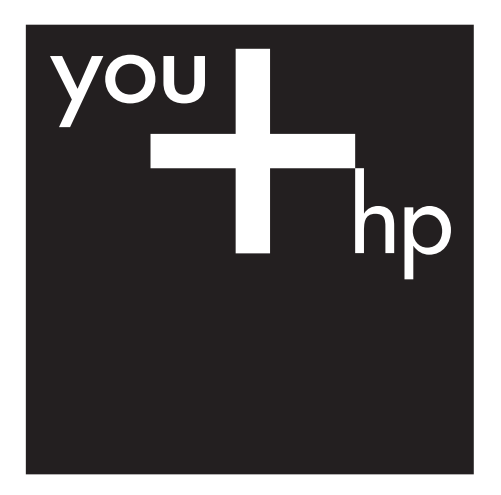

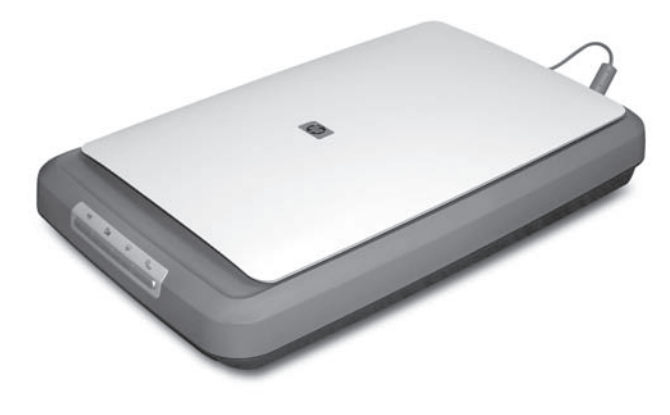

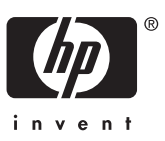

### 版权与许可

© 2006 版权所有 Hewlett-Packard Development Company, L.P.

未经事先书面许可,严禁复制、改编或 翻译本手册,除非版权法许可。

此处所含信息如有更改,恕不另行通 知。

HP 产品和服务的所有保修事项已在产 品和服务所附带的保修声明中列出, 此处内容不代表任何额外保修。 HP 对 此处任何技术性或编辑性的错误或遗漏 概不负责。

### 商标注册

Microsoft 和 Windows 是 Microsoft Corporation 的注册商标。

# 目录

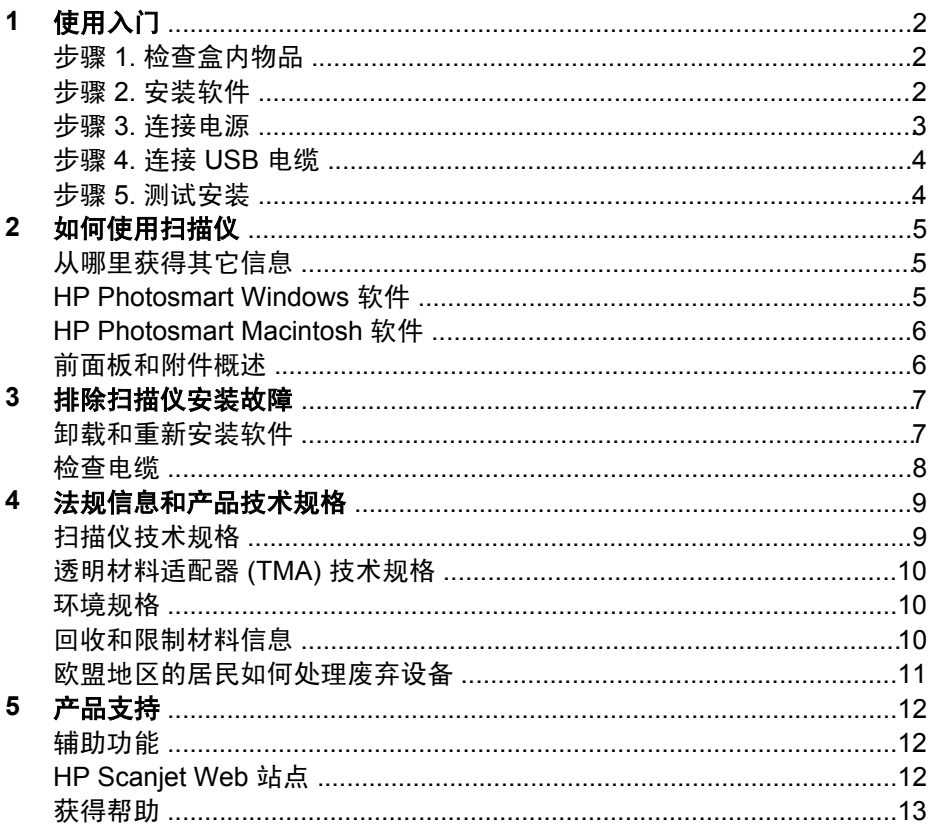

<span id="page-3-0"></span>**1** 使用入门

按照以下步骤来安装扫描仪:

- 步骤 1. 检查盒内物品
- 步骤 2. 安装软件
- 步骤 3. [连接电源](#page-4-0)
- 步骤 4. 连接 [USB](#page-5-0) 电缆
- 步骤 5. [测试安装](#page-5-0)

# 步骤 **1.** 检查盒内物品

打开扫描仪硬件的包装。 应确保取下所有的包装封带。

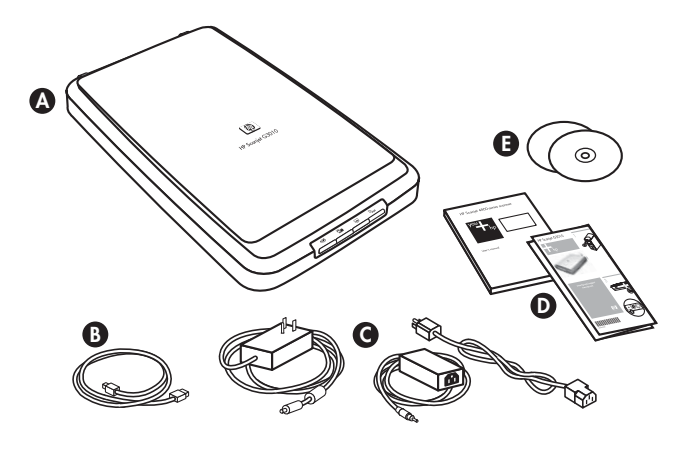

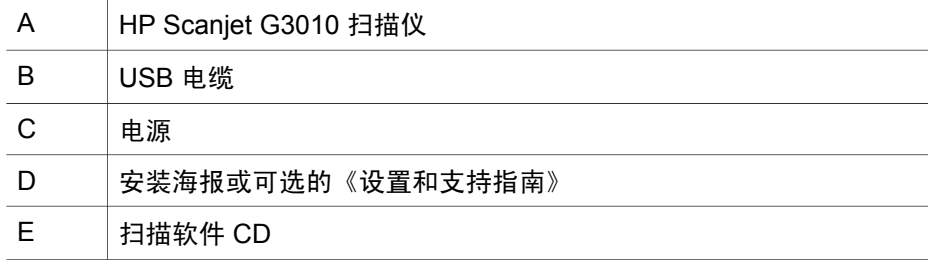

## 步骤 **2.** 安装软件

小心 如果您是在 Windows 计算机上安装软件,请先不要将 USB 电缆 连接到计算机上。 在连接 USB 电缆之前, 请先安装扫描软件。 如果您 是在 Macintosh 计算机上安装软件, 则可以在安装软件之前或之后连接 USB 电缆。

<span id="page-4-0"></span>1. 将扫描仪随附的 HP Photosmart CD 插入计算机的 CD 驱动器。

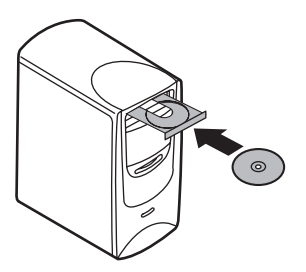

**Windows** 安装: 等待显示安装对话框。 稍后如果仍未出现安装对话框, 请参阅位于第 7 [页的"排除扫描仪安装故障"](#page-8-0)。

**Macintosh** 安装: 双击桌面上的 CD 图标开始安装。

2. 单击"安装软件"以安装扫描软件。 按照屏幕说明完成扫描软件安装。

## 步骤 **3.** 连接电源

电源有一根附属电缆,可插入扫描仪的后部。

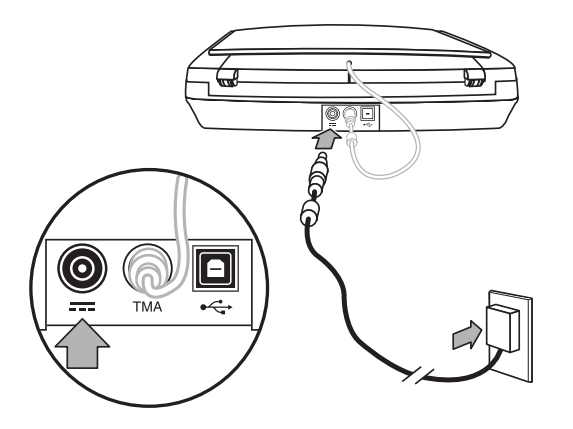

电源还配有一条交流电缆,一端与电源相连,另一端插入电源插座或电涌保护 器。

- 1. 将交流电缆插入电源后部。
- 2. 将交流电缆的另一端插入电源插座或电涌保护器。
- 3. 将 TMA 电缆从盖板连接至扫描仪底座。

# <span id="page-5-0"></span>步骤 **4.** 连接 **USB** 电缆

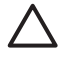

小心 如果在 Windows 环境下进行安装,请确保先安装 HP Photosmart 软件,然后再用 USB 电缆将扫描仪连接至计算机。 请参阅 位于第 2 [页的"步骤](#page-3-0) 2. 安装软件"。 如果在 Macintosh 环境下进行安 装,则可以在安装软件之前或之后连接 USB 电缆。

使用扫描仪附带的 USB 电缆将扫描仪与计算机相连。

1. 将电缆的方形一端连接至扫描仪。

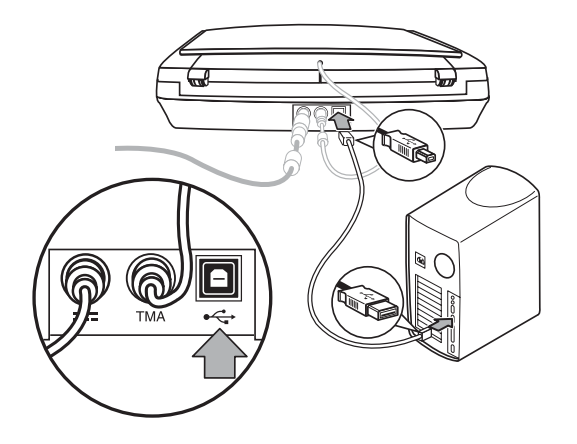

2. 将电缆的矩形一端连接至计算机。

## 步骤 **5.** 测试安装

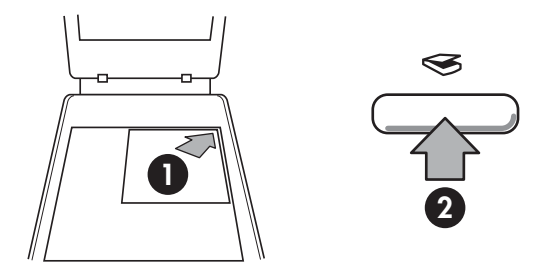

- 1. 按扫描仪上的参考标记所示,将照片或文档放在扫描仪玻璃板上。
- 2. 按下扫描 ( ) 按钮。 如果使用 Windows 软件进行扫描,则将显示"您在 扫描什么内容?" 屏幕。 按照屏幕说明完成扫描。 如果使用 Macintosh 软件进行扫描, 则会打开 HP Scan Pro 应用程序, 并且屏幕将显示扫描预 览。 接受预览后,扫描的图像即被发送至在扫描仪设置中选定的目的地。 如果未出现"您在扫描什么内容?" 屏幕或 HP Scan Pro 窗口,请参阅 位于第 7 [页的"排除扫描仪安装故障"。](#page-8-0)

# <span id="page-6-0"></span>**2** 如何使用扫描仪

本部分提供扫描仪概述及有关如何使用扫描仪的信息。

- 从哪里获得其它信息
- HP Photosmart Windows 软件
- [HP Photosmart Macintosh](#page-7-0) 软件
- [前面板和附件概述](#page-7-0)

# 从哪里获得其它信息

在扫描仪帮助文件中可以找到更多有关扫描仪和软件的信息。 如果您已安装了 扫描仪随附的 HP Photosmart 软件,请双击桌面上的 "HP 解决方案中心"图 标,然后单击"帮助和支持"。 在"文档"部分下单击"产品帮助"。

Macintosh 用户: 有关扫描程序的信息, 请打开"HP 设备管理器", 然后单 击对话框底部的问号。

# **HP Photosmart Windows** 软件

安装 HP Photosmart Windows 软件时,将在桌面上添加两个图标。 这些图标 可以打开相应程序,以便扫描和编辑扫描件。

有关如何使用 "HP 解决方案中心"和 "HP Photosmart "软件的信息,请参 阅扫描仪帮助文件。 双击桌面上的 "HP 解决方案中心"图标,然后单击"帮 助和支持"。 在"文档"部分下单击"产品帮助"。

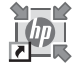

您可以从 HP 解决方案中心程序开始扫描图片和文档。 通 过 HP 解决方案中心, 您可以:

- 执行扫描和复印功能
- 访问帮助和故障排除信息
- 访问 HP Photosmart 软件以编辑扫描件
- 修改设置和首选项

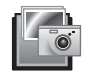

HP Photosmart 软件是在图像扫描后用于处理、打印、归 档和共享图像的程序。 您可以从桌面图标或通过 HP 解决 方案中心访问 HP Photosmart 软件。

要开始扫描:

双击桌面上的 "HP 解决方案中心"图标,单击扫描仪选项卡,然后单击您要 执行的任务。

注意 如果桌面上未显示 "HP 解决方案中心"图标, 请单击"开始", 然后依次选择"程序"或"所有程序"、"HP"和"HP 解决方案中 心"。

# <span id="page-7-0"></span>**HP Photosmart Macintosh** 软件

在 Macintosh 上安装 HP 扫描软件时,Dock 中有两个可用软件程序:HP 设备 管理器和 HP Photosmart Studio。 这些程序可用于扫描和编辑扫描件。

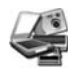

您可以通过 HP 设备管理器开始扫描图片和文档。 从设备 管理器,您可以:

- 执行扫描和复印功能
- 访问帮助和故障排除信息
- 访问 HP Photosmart Studio 以编辑扫描件
- 修改设置和首选项

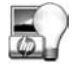

HP Photosmart Studio 是在图像扫描后用于处理、打印、 归档和共享图像的程序。 您可以从 Dock 或从 HP 设备管 理器"应用程序"菜单打开 HP Photosmart Studio。

# 前面板和附件概述

本部分概述了扫描仪前面板和透明材料适配器 (TMA)。

- 前面板按钮
- 透明材料适配器 (TMA)

### 前面板按钮

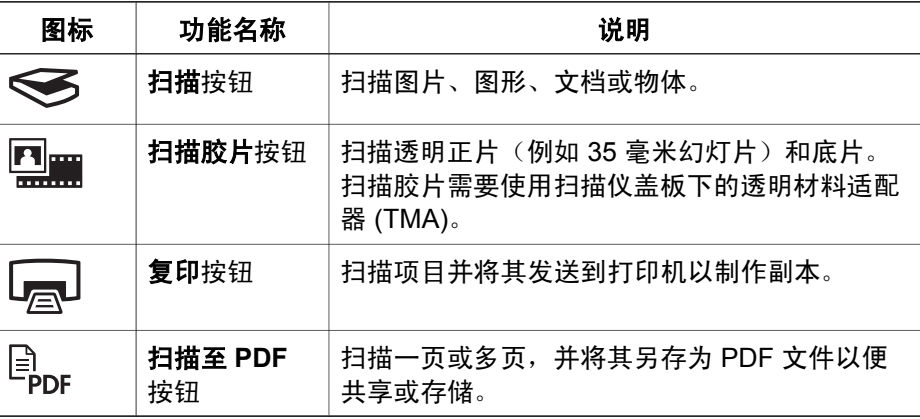

 $\frac{1}{2}$ 

注意 有关 Macintosh 环境中这些按钮的默认操作的详细信息,请参阅 HP Scanjet 扫描仪帮助。

### 透明材料适配器 **(TMA)**

可以使用透明材料适配器 (TMA) 扫描 35 毫米幻灯片或底片。 有关 TMA 的详 细信息,请参阅扫描仪《用户指南》。

# <span id="page-8-0"></span>**3** 排除扫描仪安装故障

本部分包含安装和设置问题的解决方法。

- 卸载和重新安装软件
- [检查电缆](#page-9-0)

## 卸载和重新安装软件

如果软件安装不完整,可能导致无法识别扫描仪或不能正确启动软件。 尝试卸 载然后重新安装 HP 扫描软件。 要重新安装 HP 扫描软件, 您必须有 HP Photosmart 软件 CD。

### **Windows** 环境:

- 1. 依次单击"开始"、"设置"和"控制面板"(在 Windows XP 中, 单 击"开始",然后单击"控制面板")。
- 2. 单击"添加/删除程序"(在 Windows XP 中称为"添加或删除程序"), 然后选择 "HP Scanjet G3010"。
- 3. 单击"删除"。
- 4. 单击"添加/删除程序"(在 Windows XP 中称为"添加或删除程序"), 然后选择 "HP Photosmart" 软件。
- 5. 从计算机上拔下扫描仪 USB 电缆。
- 6. 使用扫描仪随附的 HP Photosmart 软件 CD 重新安装软件。 插入 CD 后, 将自动启动安装界面。 选择要安装的 "HP Photosmart" 软件。
- 7. 安装软件后重新连接扫描仪 USB 电缆。 有关详细信息,请参阅 位于第 4 [页的"步骤](#page-5-0) 4. 连接 USB 电缆"。

### **Macintosh** 环境:

1. 转至应用程序**/Hewlett-Packard** 并打开 "HP 卸载程序"。

注意 您必须具有管理权限才能卸载软件。

- 2. 显示提示时,输入您的用户名和密码。 "HP 卸载程序"窗口将打开,并 显示可卸载的产品。
- 3. 洗择 G3010 产品并单击"下一步"。
- 4. 按照屏幕说明完成卸载程序。
- 5. 使用扫描仪随附的 HP 软件 CD 重新安装软件。 插入 CD 后,单击桌面上 的 CD 图标开始安装。

# <span id="page-9-0"></span>检查电缆

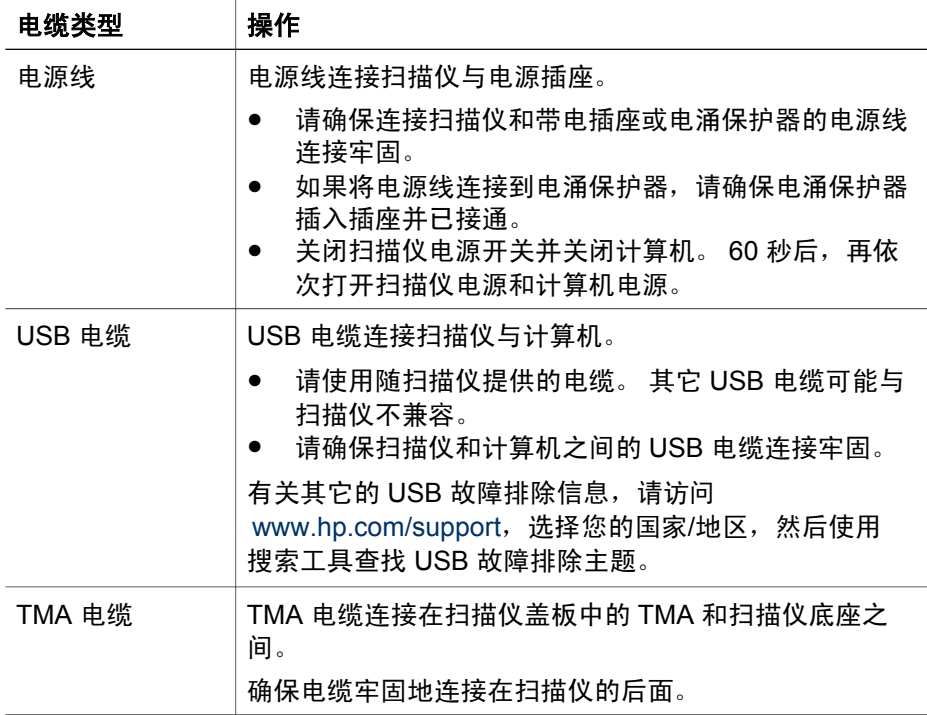

# <span id="page-10-0"></span>**4** 法规信息和产品技术规格

本部分介绍 HP Scanjet G3010 照片扫描仪及其附件的法规信息和产品技术规 格。

- 扫描仪技术规格
- [透明材料适配器](#page-11-0) (TMA) 技术规格
- [环境规格](#page-11-0)
- [回收和限制材料信息](#page-11-0)
- [欧盟地区的居民如何处理废弃设备](#page-12-0)

# 扫描仪技术规格

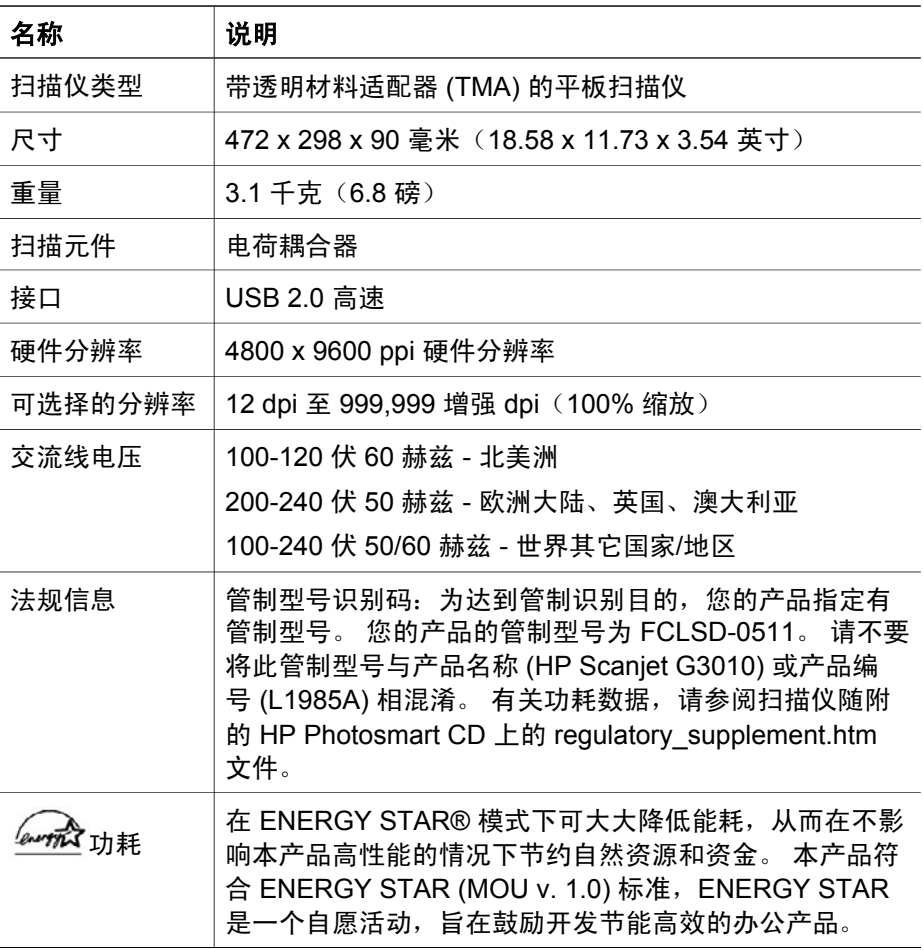

<span id="page-11-0"></span>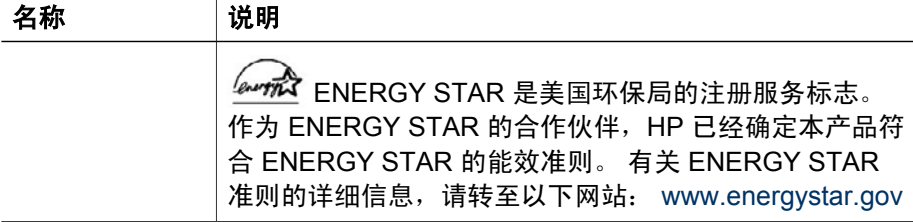

# 透明材料适配器 **(TMA)** 技术规格

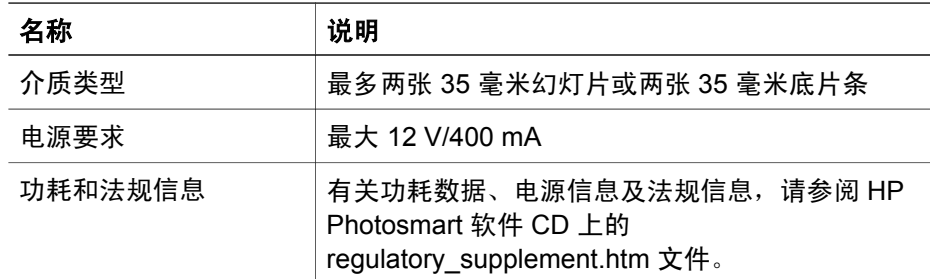

# 环境规格

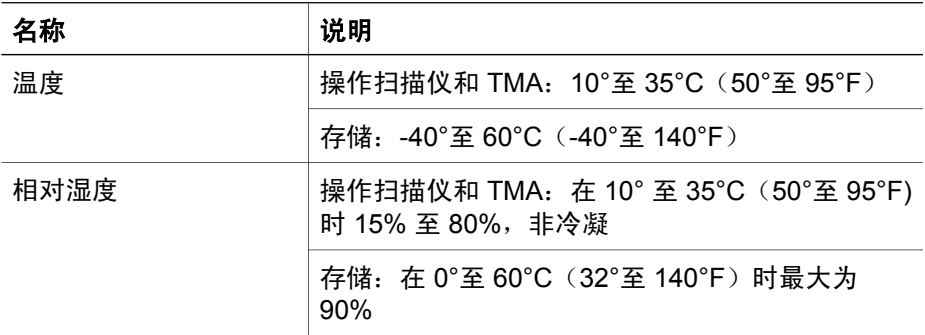

# 回收和限制材料信息

### 回收

HP 将在许多国家/地区推出越来越多的产品回收和再利用计划,也会与一些全 球最大的电气回收中心展开合作。 HP 将通过转售某些最畅销产品来节省资 源。 有关回收 HP 产品的详细信息,请访问: www[.hp.com/hpinfo/globalcitizenship/environment/recycle/](http://www.hp.com/hpinfo/globalcitizenship/environment/recycle/) 

### <span id="page-12-0"></span>产品限制材料

此 HP 产品包含以下材料,这些材料在产品报废时可能需要进行特殊处理:扫 描仪荧光灯和透明材料适配器中所含的汞(< 5 毫克)。

有关回收方面的信息,您可以访问 [www.hp.com/go/recycle](http://www.hp.com/go/recycle),或与当地主管部 门联系,或者访问电子工业协会的网站 [www.eiae.org](http://www.eiae.org)。

# 欧盟地区的居民如何处理废弃设备

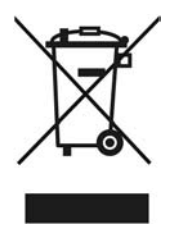

产品或产品包装上如果出现这一符号,表明该产品不应当和您的其他家居废弃 物一起处理。 您应当负责将这类废弃设备拿到回收废弃电子和电气设备的指定 收集点, 交给他们处理。 设备报废时应对废弃设备进行分开收集和回收, 这样 做将有助于保护自然资源,以及确保回收方式有助于保护人类的健康和环境。 有关您可以在何地处置废弃设备以便回收的详细信息,请与当地的主管部门、 家居废弃物处理服务机构联系,或与出售该产品的商家联系。

# <span id="page-13-0"></span>**5** 产品支持

本部分介绍产品支持选项。

- 辅助功能
- HP Scanjet Web 站点
- [获得帮助](#page-14-0)

# 辅助功能

本扫描仪提供了以下辅助功能选项:

### **Windows** 环境:

- 为避免无意中按下按钮,您可以使用"按钮禁用实用程序"以禁用按钮。 您可以使用相同的实用程序重新启用按钮。 有关"按钮禁用实用程序"的详细信息,请参阅扫描仪《用户指南》。
- 另外,还提供了 CHM 格式的扫描仪《用户指南》,可通过大多数屏幕阅 读器进行查看。 要找到此文件,请双击桌面上的 "HP 解决方案中心"图 标,然后单击"帮助和支持"。 在"文档"部分下单击"产品帮助"。

### **Macintosh** 环境:

- 为避免无意中按下按钮,您可以使用"按钮禁用实用程序"以禁用按钮。 您可以使用相同的实用程序重新启用按钮。 有关"按钮禁用实用程序"的详细信息,请参阅 HP Scanjet 扫描仪帮助。
- HP Scanjet 扫描仪帮助的格式极其常见,可通过大多数屏幕阅读器进行查 看。 要找到此文件,请打开 "HP 设备管理器",然后单击对话框底部的 问号。

有行动障碍的客户可以通过访问以下网站获得帮助: ww[w.hp.com/hpinfo/community/accessibility/prodserv/](http://www.hp.com/hpinfo/community/accessibility/prodserv/) (仅英文版)。

# **HP Scanjet Web** 站点

访问 [www.hp.com](http://www.hp.com/sbso/busproducts_imaging.html ) 并在页面顶端选择您所在的国家/地区。 在国家/地区页面 上,从产品列表中选择扫描仪。 在此站点可获得更多信息:

- 查找技术问题的解决方案。
- 了解更有成效和更有创意地进行扫描的技巧。
- 更新您的 HP 驱动程序和软件。
- 注册产品。
- 预订简讯、驱动程序和软件更新件及支持警报。
- 购买 HP 耗材和附件。

# <span id="page-14-0"></span>获得帮助

要最大限度地发挥 HP 产品的性能,请了解以下标准的 HP 支持内容:

- 1. 请参阅产品附带的产品文档。
	- 查看本手册的故障排除部分或 CD 中的电子版"帮助"。
	- 查看软件中的电子版"帮助"部分。
- 2. 访问 **HP** 在线支持 [www.hp.com/support](http://www.hp.com/support) 或联系出售产品的商家。 HP 在线支持适用于所有 HP 客户。 它是获取最新产品信息和专家帮助的 快速通道,包括以下功能:
	- 通过电子邮件向资深在线支持专家进行快速咨询
	- 更新产品软件和驱动程序
	- 重要的产品技术问题和故障排除信息
	- 产品及时更新、支持通知和 HP 简讯(当您注册产品后即可获得)
- 3. 通过电话联系 **HP** 支持
	- 支持选项和费用会因产品、所在国家/地区以及语言的不同而有所差 异。
	- 费用及相关政策如有变更,恕不另行通知。 请登录网站 w[ww.hp.com/support](http://www.hp.com/support) ,了解最新信息。

### 4. 保修期过后

过了有限保修期之后,客户可以通过以下网站获得在线帮助 w[ww.hp.com/support](http://www.hp.com/support)。

### 5. 保修延长或升级

如果想延长或升级产品保修,请与出售产品的商家联系,或通过以下网站 查看 HP 金牌服务: [www.hp.com/support](http://www.hp.com/support)。

6. 如果您已经购买了 **HP** 金牌服务,请查看合同中的支持条件。